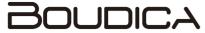

# **USB Gaming Headset**

The 7.1 Virtual Surround Sound immerses you in the in-game environment so that you can hear and detect your enemies and incoming threats all around you. When you connect the USB to your PC and download the Velocilinx Surround Sound software, you can fully customize the sound for each game, and save your settings in individual named profiles.

The 50mm advanced neodymium drivers deliver high-quality stereo sound to keep you immersed in your game or music from start to finish with modern lightweight comfort design that is crafted for long gaming sessions.

Onboard unique tension controls adjust the tightness of the headset to your personal preference and soft memory foam earpads block outside sounds and keep your ears cool for distraction-free play. Seven LED lighted colors add a stylish ambiance to your game play.

Part Number: VXGM-HS71S-21O-WH

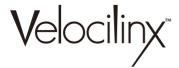

#### PRODUCT FUNCTIONS

- Total immersion with 7.1 surround sound
- Outstanding audio with powerful bass sounds and clear treble
- High quality built and looks
- · Adjustable microphone boom
- In-line remote control (volume, mic, backlight on/off)
- Soft-cushioned synthetic leather ear cups

#### SPECIFICATIONS

- Sound: 7.1 surround (virtual)
- Frequency response: 20 Hz 20 kHz
- Speaker size: 50 mm
- Speaker impedance: 21 Ohm
- Microphone type: omnidirectional
- Microphone size: 6 mm x 5 mm
- Microphone sensitivity: -42 dB ± 3 dB
- Backlight: rainbow backlight
- Connectors: USB 2.0
- Cable length: 7.2 ft (2.2 m)
- OS support: Windows 7 or newer

#### Operation Instructions

- Connect the USB connector of headphone to an open USB port on the computer or gaming device.
- Verify the computer or device has recognized the headset.
- Operate according to User Manual.
- Please do not use the headset in extreme heat or cold.
- Download the driver from velocilinx.com/support.html
- Open the installation folder, double click Setup.exe to launch the driver installer program.
- Select your language.
- Click "Next"
- Click "Finish" to complete the installation process.
- Plug in the USB headset.

## Software Operation

- The application icon will appear on the desktop and in the start menu after the installation.
- Double click the icon to enter open the settings interface.

#### EQ Setting

- Click the "EQ" icon
- Select EQ on or 3D on according to following graph.

## Effect Setting

- Click the "Effect" icon
- Select the effect to use. The preset effects are None, Theater, Bathroom, Living room, and Corridor

#### Mic Setting

- Click the "Mic" icon
- Select Custom or Mute

## Virtual 7.1 Setting

- Click the "Virtual 7.1" icon
- Select Virtual 7.1, CW, or CCW.

#### **Troubleshooting**

These are sets to helps fix problems in which the device cannot be recognized, with no or limited functionality.

- Check if the USB plug on the headset or the port on the computer has been damaged;
- Check the Audio settings on the computer for the selected device, make sure it is the headset;
- Disconnect the headset, wait 15 seconds then

reinsert the plug into the same port;

- Disconnect the headset, wait 15 seconds then reinsert the plug into a different port;
- · Restart computer.

If the trouble shooting suggestions above do not solve the problems, please contact the local dealer. Please visit the Velocilinx website to get more information about our latest products and other information at velocilinx.com.

# Prop 65

This product can expose you to chemicals including lead, Di(2-2ethylhexyl) phthalate (DEHP), and other phthalates which are known to the State of California to cause cancer, birth defects or other reproductive harm. For more information, go to www.p65Warnings.ca.gov

#### FCC Part 15

This device complies with part 15 of the FCC Rules. Operation is subject to the following two conditions: (1) This device may not cause harmful interference, and (2) this device must accept any interference received, including interference that may cause undesired operation. use undesired operation.

## SUPPORT

Warranty velocilinx.com/support.html

Support Page velocilinx.com/support.html

Support Phone Number +1 866 822 5589